## How to Configure WPD Plotting in Sign Wizard 4 on Windows XP

WPD stands for Windows Printer Driver. WPD ports are a way to connect to a cutter using the Windows printer driver subsystem, which can solve certain plotting problems.

Here are the steps you need to take to configure this type of port.

- 1. Go to Start and Devices and Printers.
- 2. Press Add a Printer on the left side.
- 3. Press Next
- 4. Check Local printer attached to this computer
- 5. Uncheck Automatically Detect and instally my Plug and Play printer
- 6. Under **Use the following port**, select the port your cutter is attached to.
- 7. Press **Next**
- 8. Under Manufacturer, select Generic
- 9. Under Printers, select Generic / Text Only
- 10. Press Next
- 11. Give a name to your printer (really a cutter), such as the make and model of your cutter.
- 12. Press Next
- 13. Do not print a test page
- 14. Press Next
- 15. Press Finish
- 16. The driver will be installed into Windows.
- 17. Launch **Plot Manager** with the F2 key or **File | Plot**. Depending on your version, you may need to have some object selected first.
- 18. Select the port drop down list in Plot Manager and select Add/Remove Printer Port:

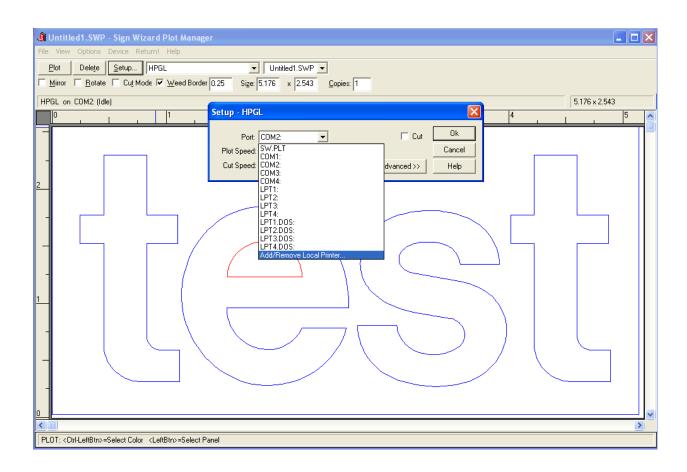

## This dialog box will appear:

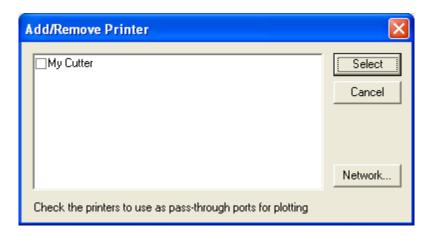

If you've installed a driver from your cutter's manufacturer or followed the steps above, it will appear in this window and you can place a checkmark next to it as shown above. Place a checkmark next to the cutter you want to use, and press **Select**.

- 19. If the new WPD port is USB or LPT (parallel), there's nothing else to be done and you can proceed to cutting. If it's a COM (serial) port, you will need to go into **Control Panel** to make sure the configuration matches the cutter's configuration. With USB to serial converters, there will be a COM port listed that you can select.
- 20. If using a COM (serial) port:
  - a. Right click on My Computer on the desktop
  - b. Select Manage
  - c. Select Device Manager
  - d. Open the Ports section
  - e. Double-click on a "Communications Port"
  - f. Select the Port Settings tab
  - g. Make sure these port settings match your cutter's settings. The standard settings are 9600, 8, N (None), 1, and Flow Control set to Xoff/Xoff. If you can't view your cutter's settings, the above settings should work.
  - h. The Flow Control MUST match what the cutter is using, otherwise you will get bad cuts.
- 21. Go back to Plot Manager and make sure the new printer you've configured is selected as the current port in the Setup dialog box.
- 22. Do a test plot and make it has enough data to test the flow control, such as a few lines of text.